資格更新申請手続きの流れ

## 1. 認定センターHPにアクセスする

認定センターHP:https://www.aeha.or.jp/nintei-center/

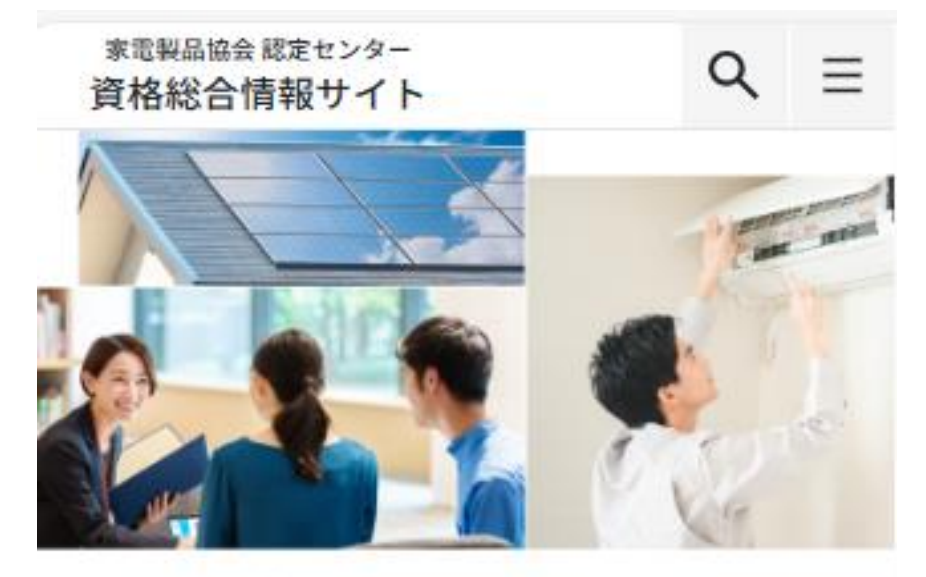

# 資格ヘチャレンジ。 住まいと家電の プロフェッショナル。

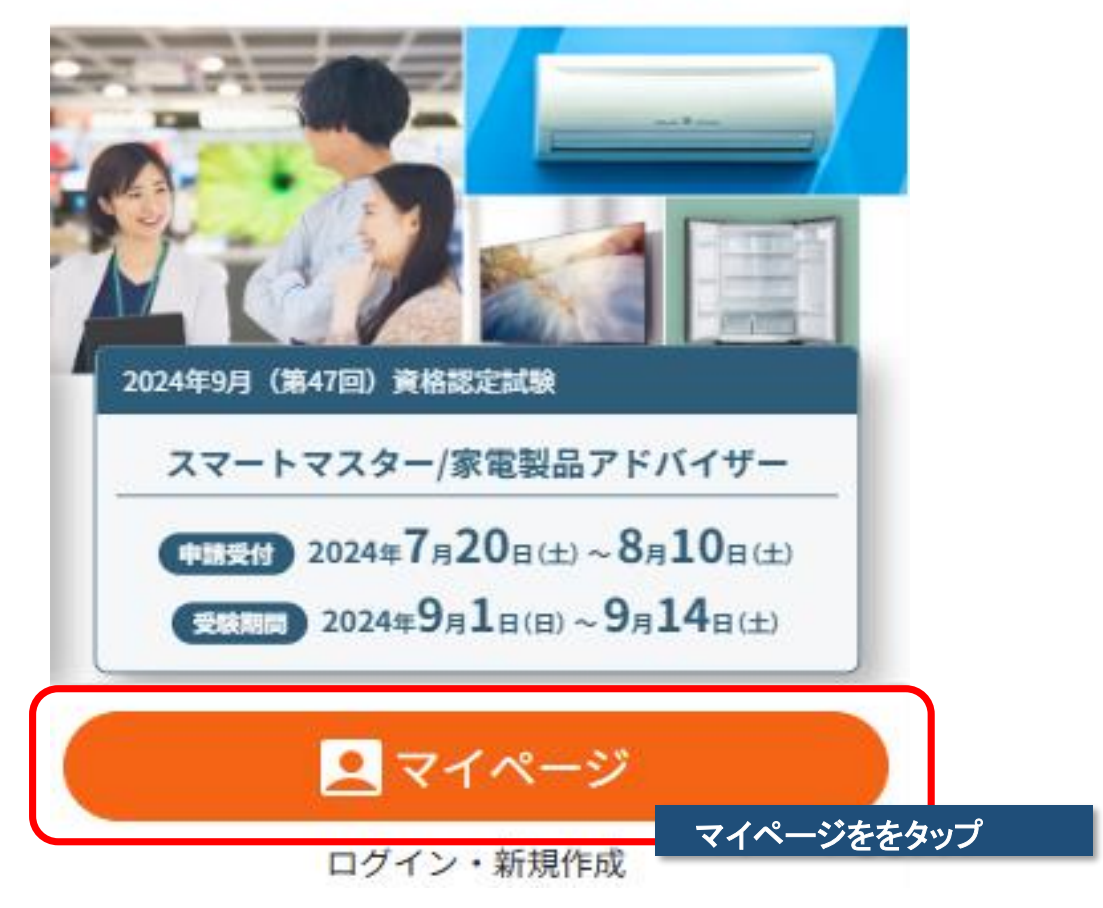

## 2.個人認証を行いマイページへログインする

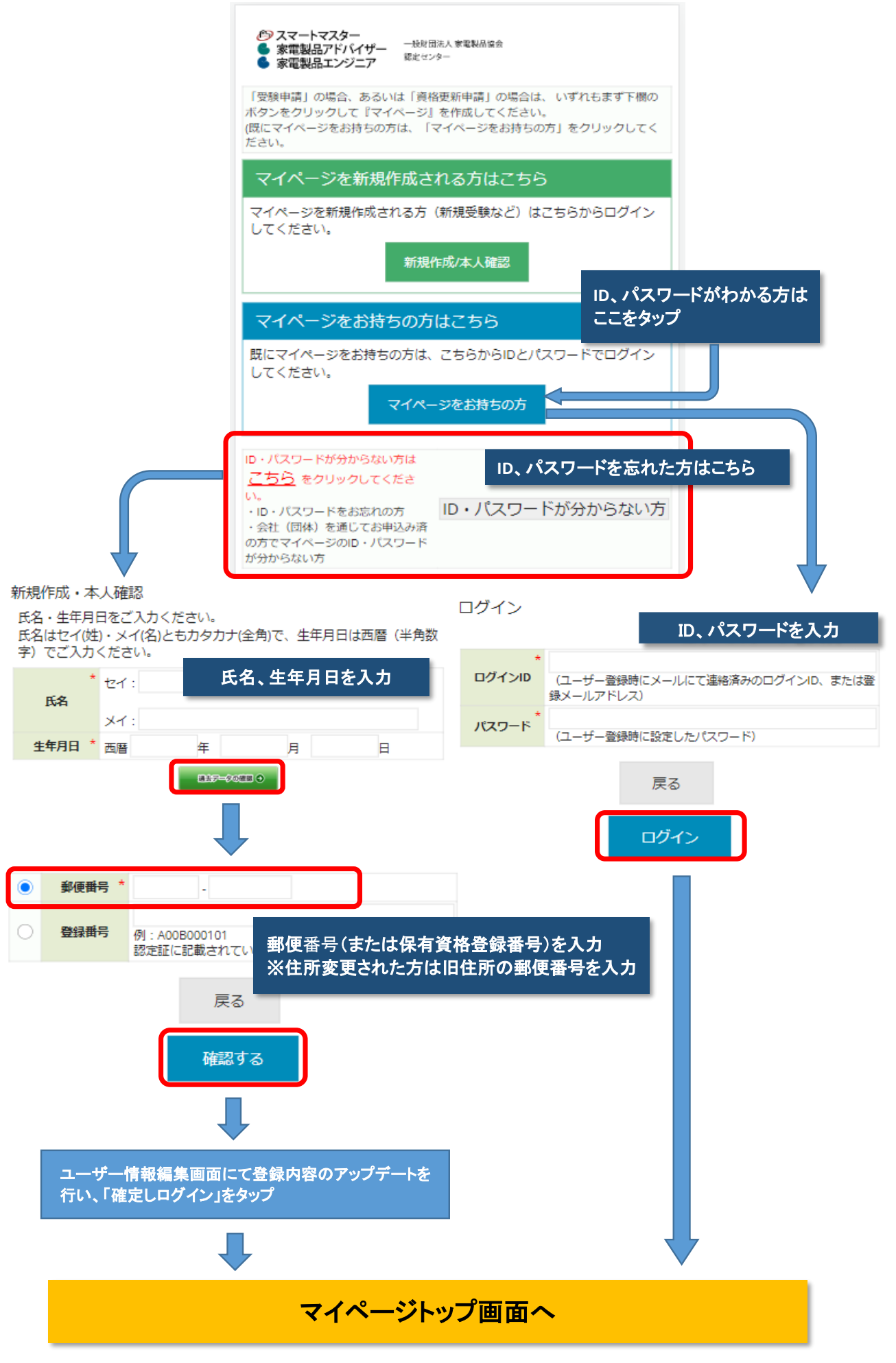

# 3.個人認証後のマイページ画面 お名前が表示されていることを確認 *色*》スマートマスター<br>● 家電製品アドバイザー - <sup>一般財団法人家電製品協会<br>● 家電製品エンジニア - 認定センター</sup> ID : aeha12345 家電 二郎 様 ログアウト

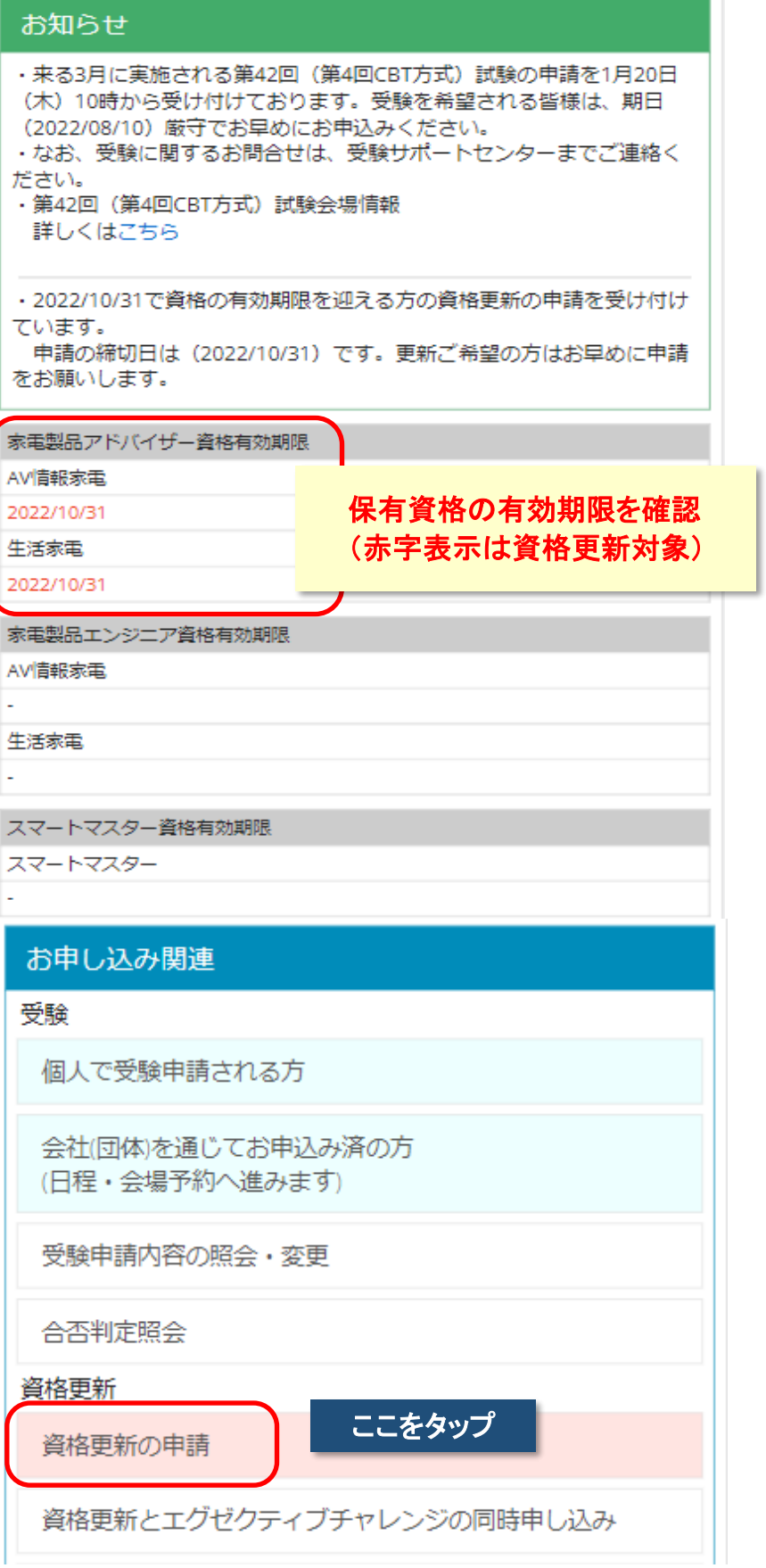

## 4. 資格更新申請開始

資格更新のお申込み

■ユーザー情報の確認および変更

あなたのユーザー情報は下表のとおりです。変更がある場合は、下表の 指示に従って手続きをお願いします。

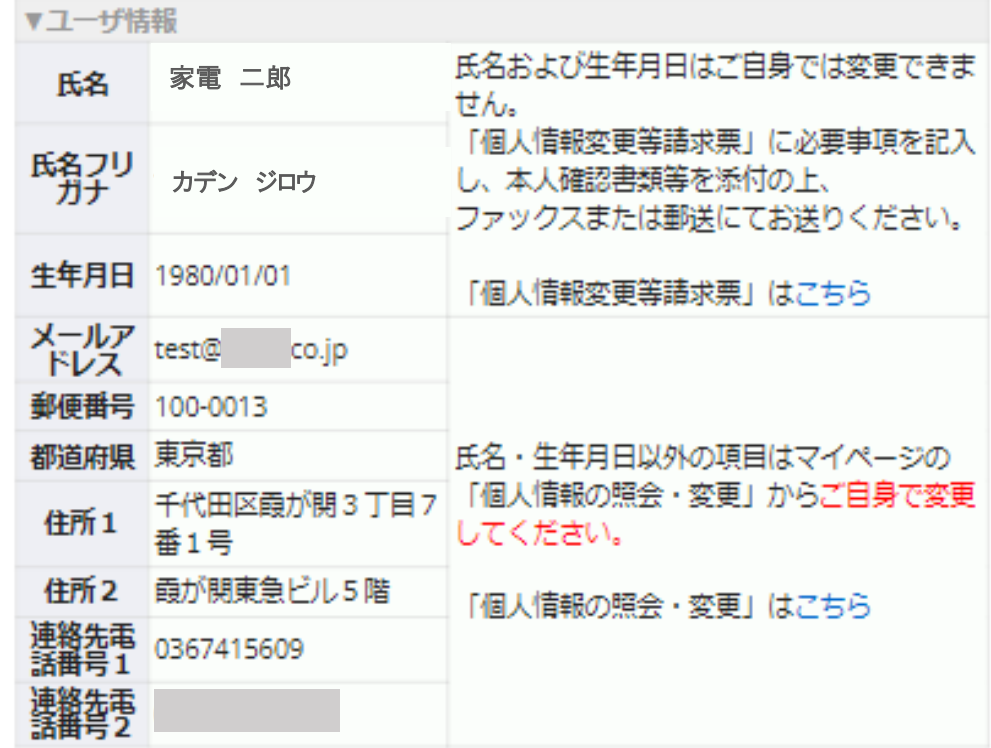

■更新 (EX受験) 資格の選択

更新 (EX受験) したい資格をクリックしてください。スマートマスター にはEX受験制度はありません。

・あなたは、アドバイザー (総合) 資格の更新対象者です。

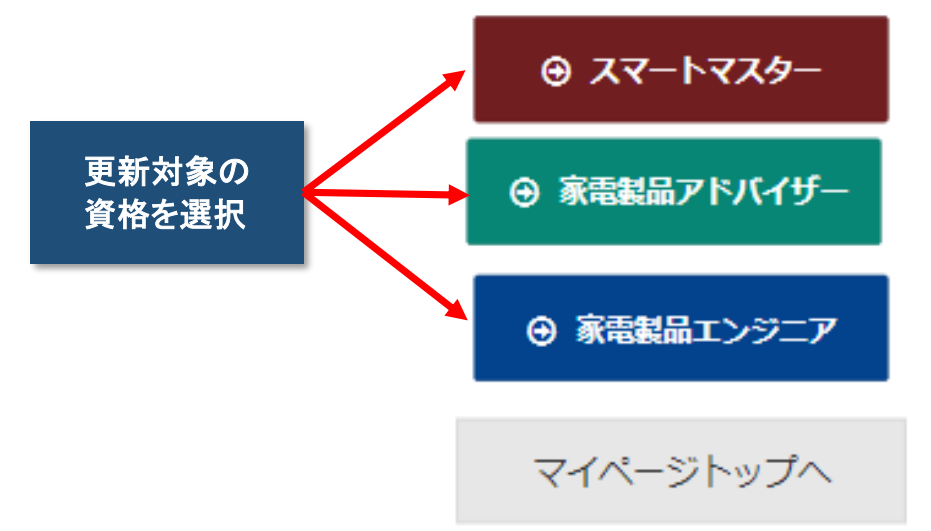

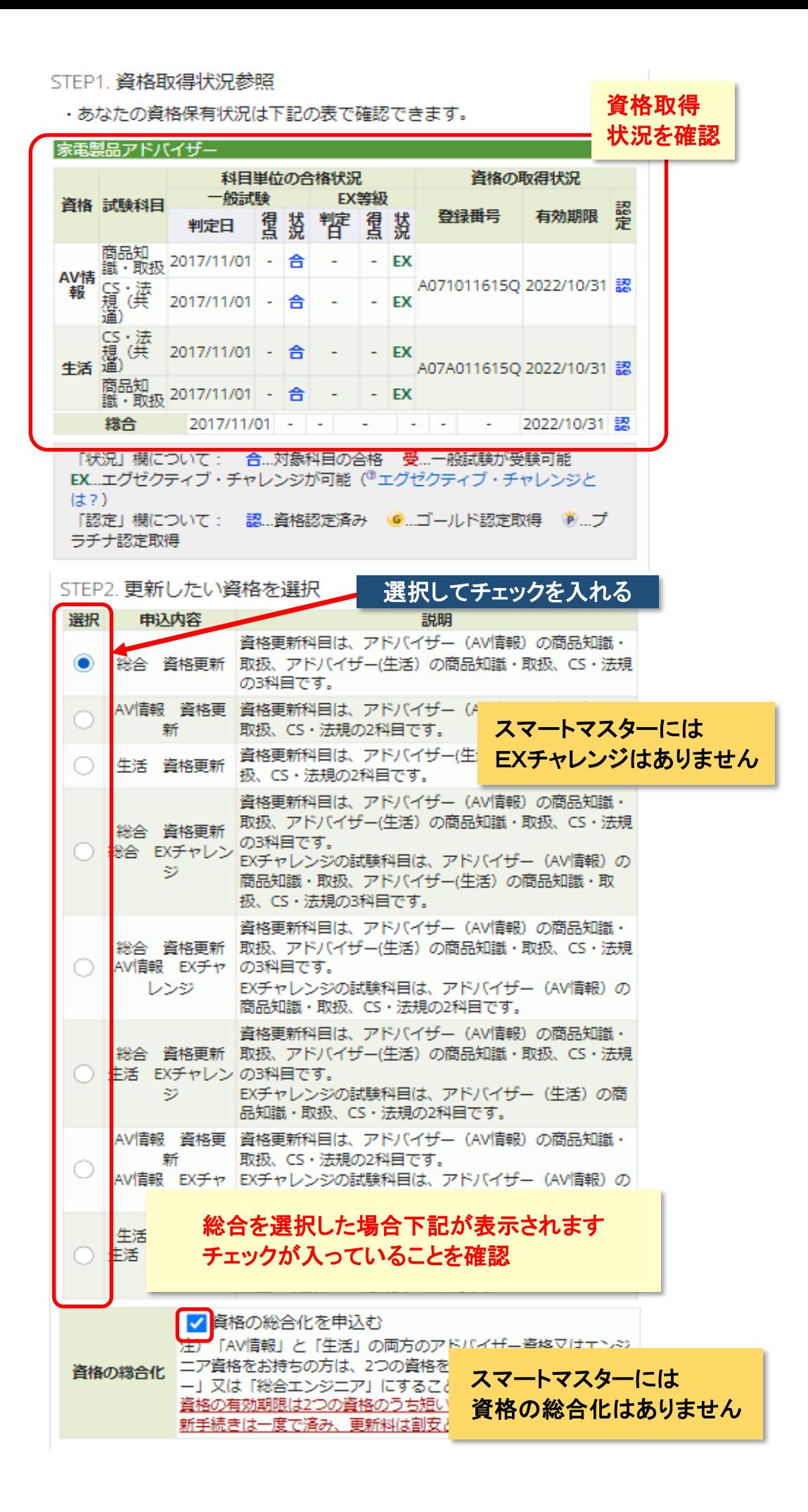

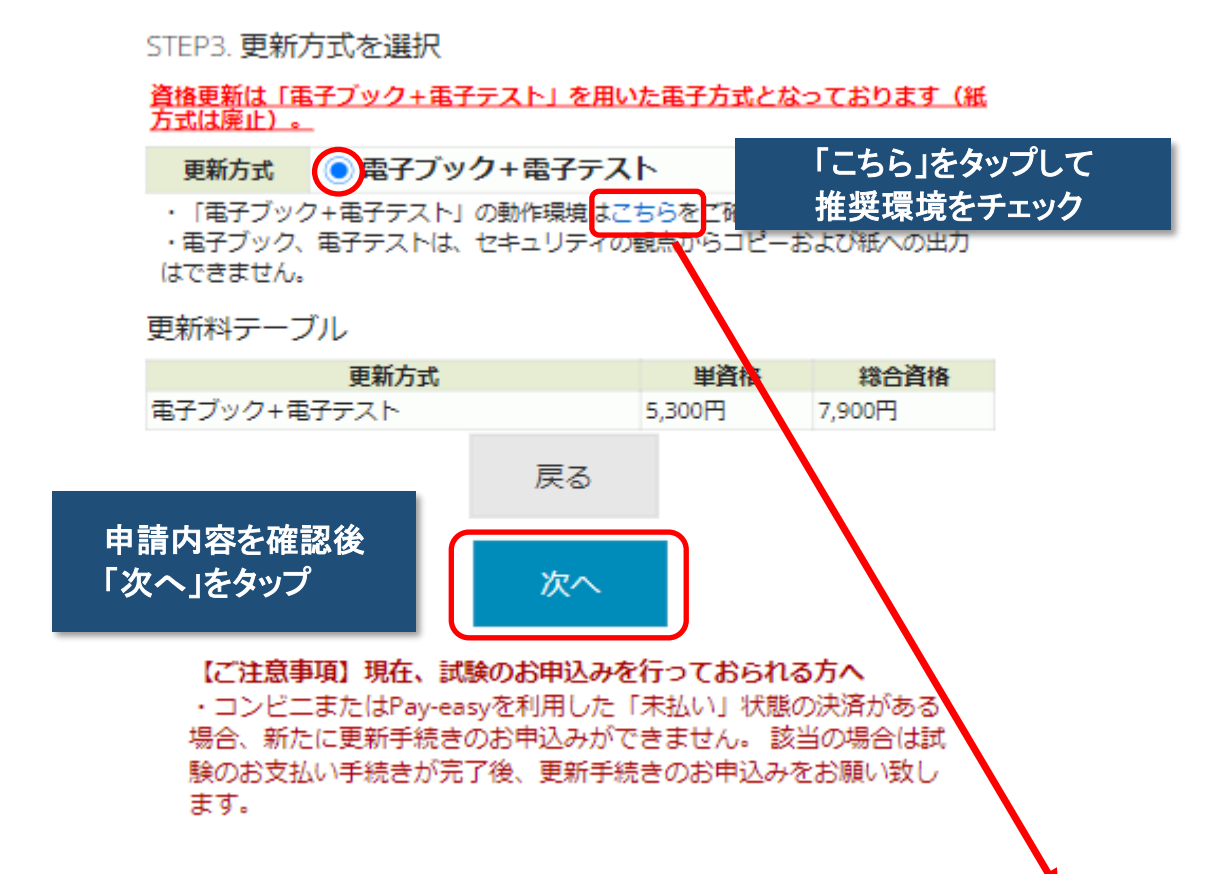

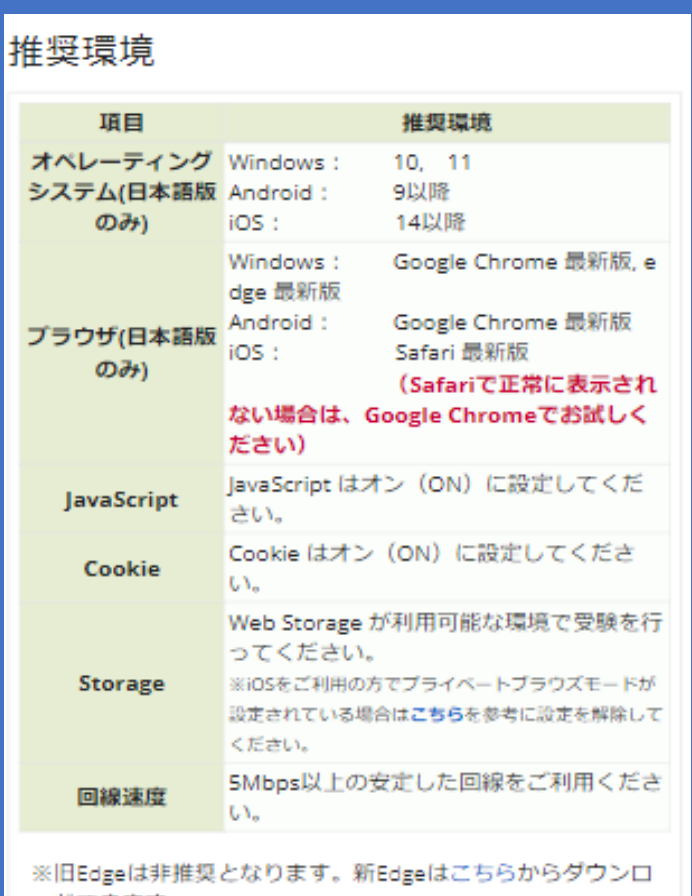

ードできます。

※推奨環境に適合していても、ご利用のブラウザ・端末設定 等によりコンテンツが正しく表示されない場合があります。 ※推奨環境は動作を保証するものではありません。ご利用の 端末環境や通信環境、他ソフトウェアなどの影響により正常 に動作しない場合があります。

資格更新のお申込み

## STEP4. 更新内容の確認

家電製品アドバイザー

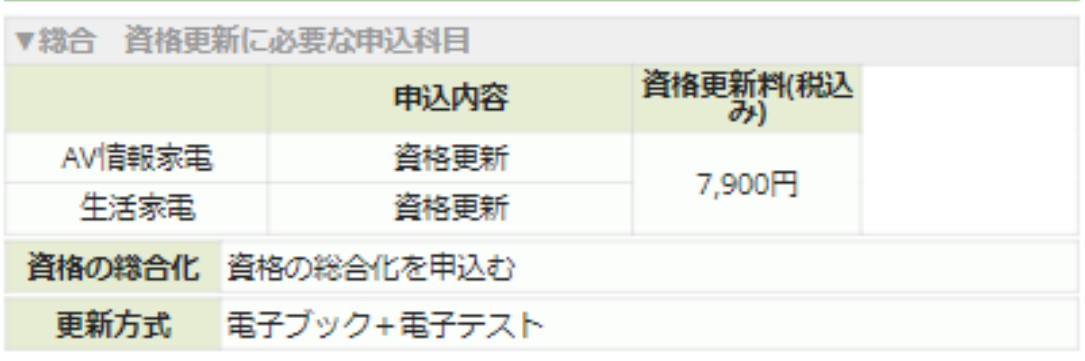

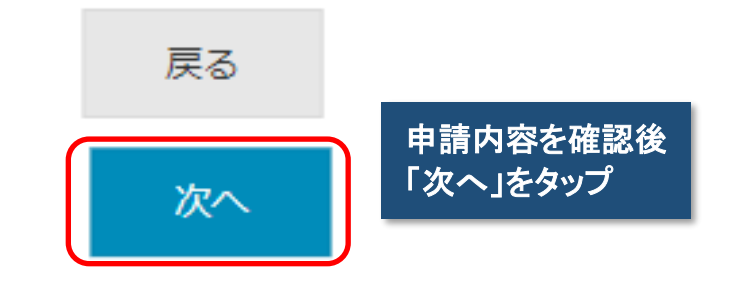

資格更新のお申込み

STEP5. 申込内容の確認

下記のお申込み内容でよろしければ「確定して決済へ」をクリックし、 更新料の支払手続きに進んで下さい。

「確定して決済へ」をクリックせずに本画面を閉じた場合は、お申込み は無効となりますのでご注意下さい。

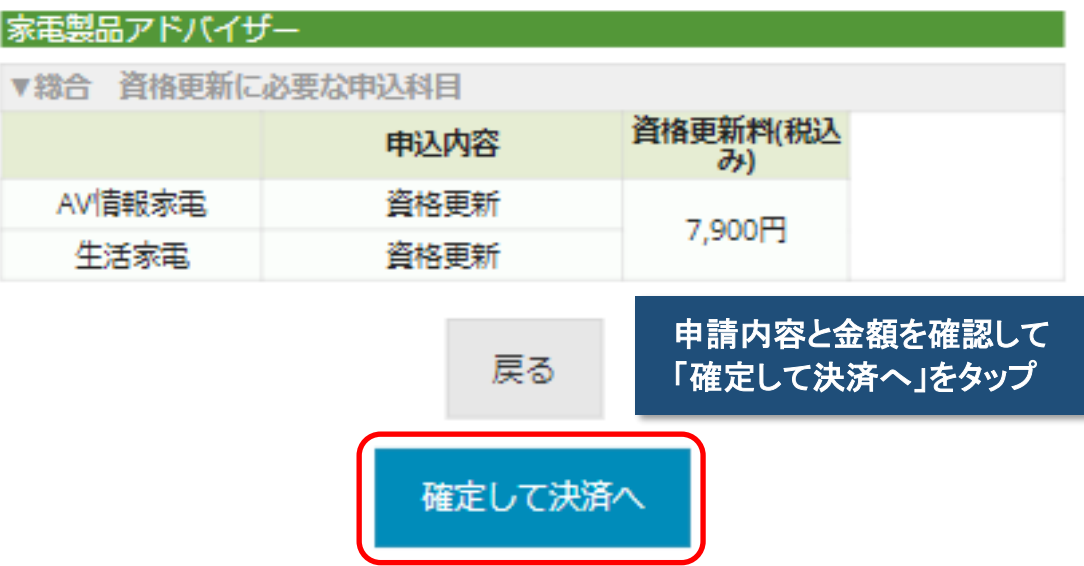

# 6.お支払手続きの選択

お支払手続き お申込み内容 家電製品アドバイザー ▼総合 資格更新に必要な申込科目 消格更新料(税込 申込内容 み AV情報家電 資格更新 7.900円 生活家電 資格更新 お支払方法の選択 「クレジットカード」または「コンビニ/Pay-easy」決済のいずれかの区 分を選んで下さい。 団体更新決済コードをお持ちの方は、「団体更新決済コードで申請」を選 んでください。 ■クレジットカードでお支払いをされる場合 下部にカード情報入カフォームが表示されます。必要事項をご入力 後、「確定」をクリックして下さい。 クレジットカード情報(カード番号・有効期限・クレジットカード名 義人)は、決済を代行する株式会社DGフィナンシャルテクノロジーに 送信されます。 ■コンピニもしくはPay-easyでお支払いをされる場合 下部に注意事項が表示されます。ご確認後、「確定」をクリックして 下さい。 (注意) 別途、振込み用紙などが届いたりはしませんのでご注意下さい。 期限までにお支払いが確認できない場合には、お申込みは自動的に解 除されますので十分にご注意下さい。 ■団体更新決済コードで申請される場合 団体更新で申請される方は「団体更新決済コードで申請する」をクリ ックして下さい。 <受験·資格更新申請手数料について> 一旦お支払いいただいた手数料は、当協会の都合により試験や制度運 用を中止した場合などを除き、返却できません。 ▲「確定」した後は、ブラウザによる「戻る」操作を行わないでください。 画 (個人) クレジットカードでのお支払い お支払い方法を選択しタップ¥ (個人) コンビニ/銀行ATM (Pay-easy) でのお支払い

響 (団体)団体更新決済コードで申請する (団体更新決済コードをお持ちの 方はここをクリックしてください)

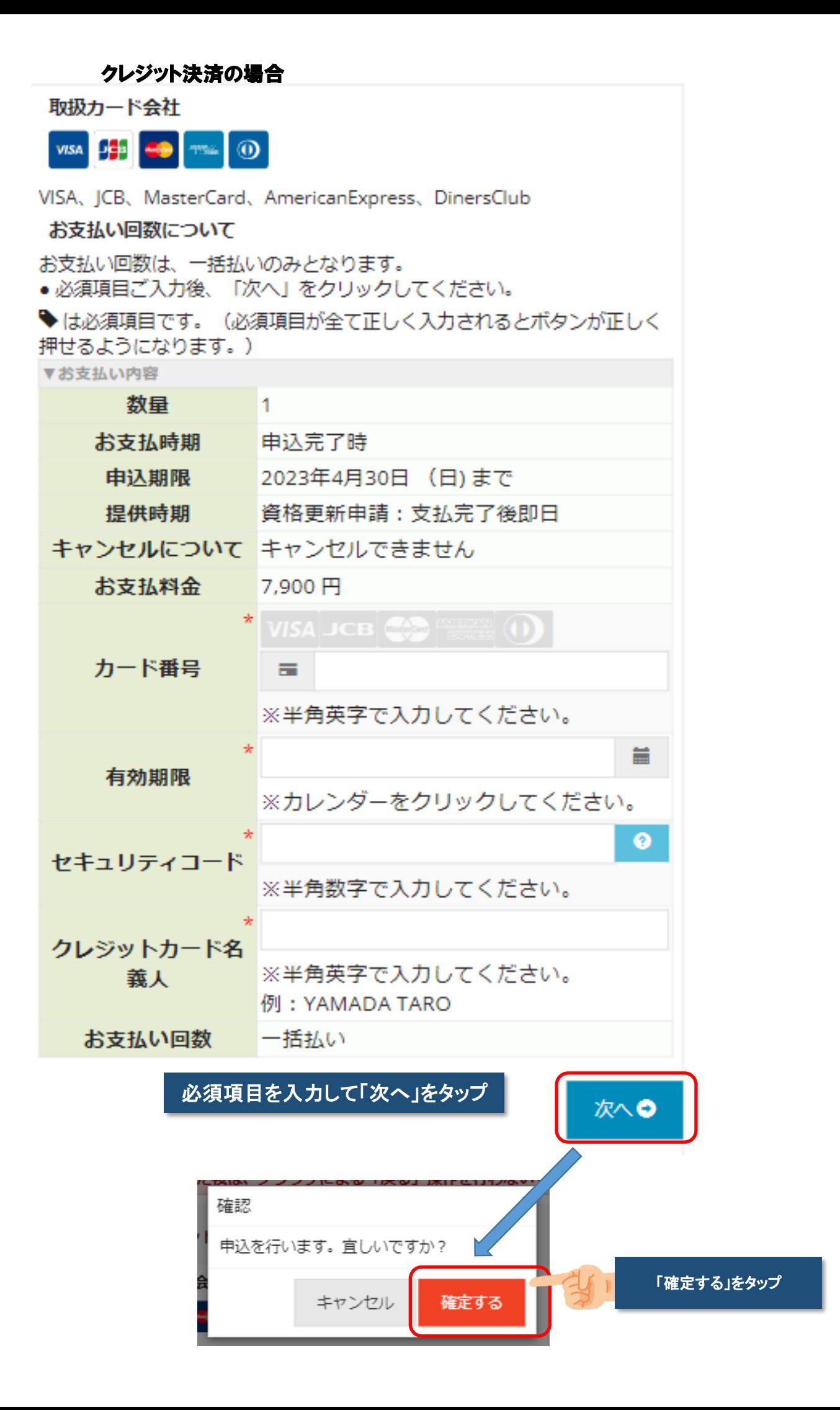

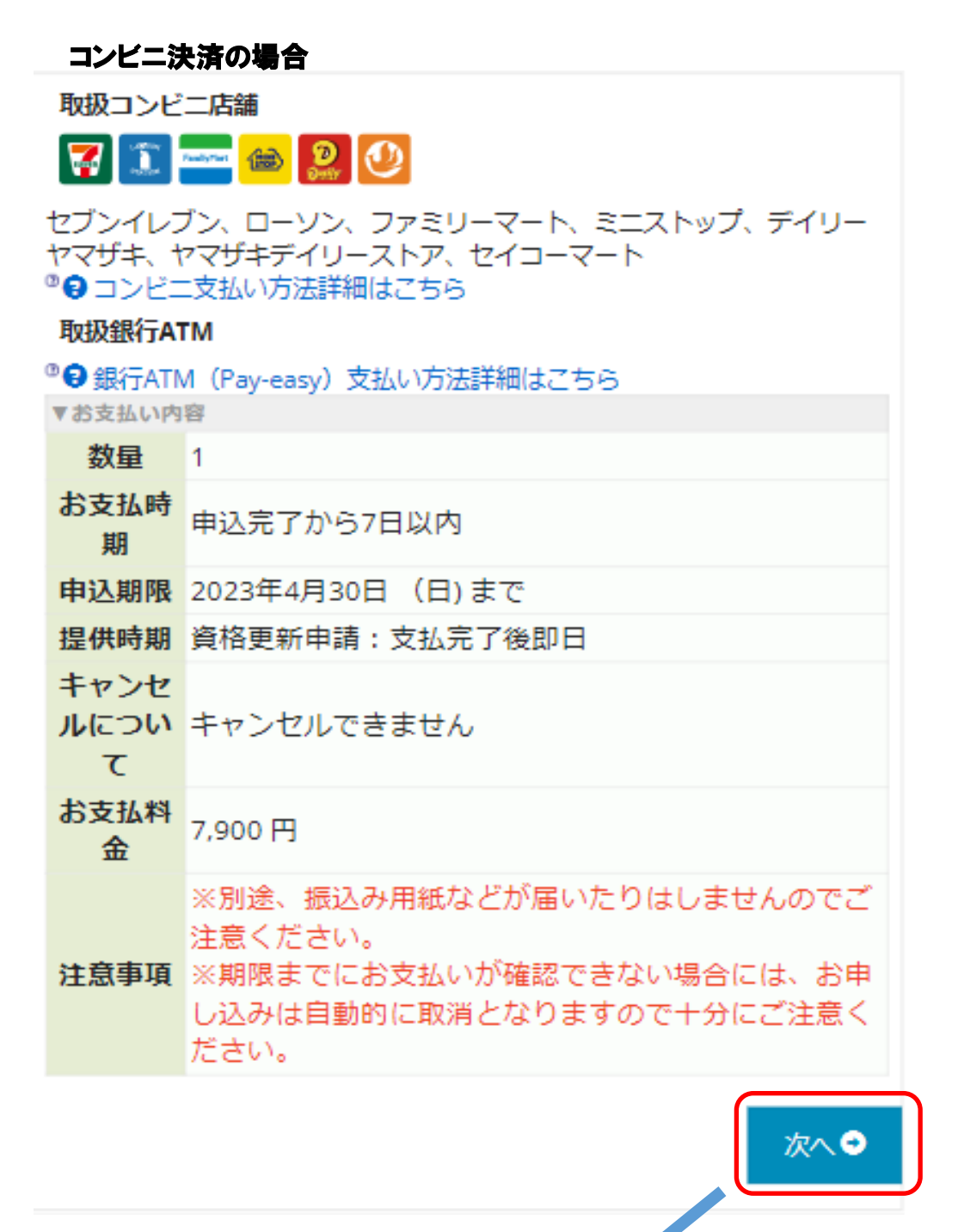

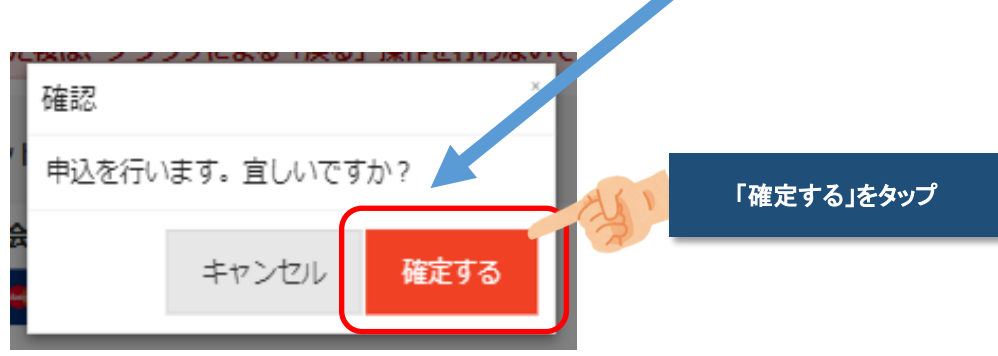

### お支払手続き

●お申込み内容はお申込み履歴からも確認できます。

お申込み内容

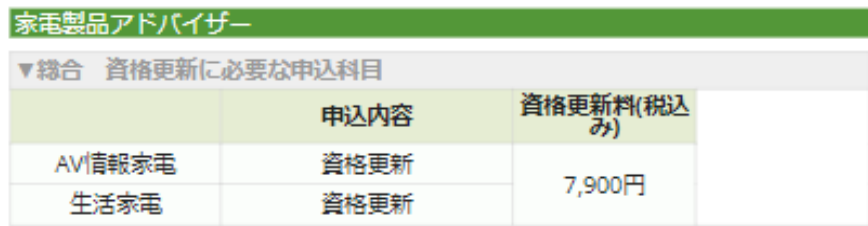

### お支払い方法

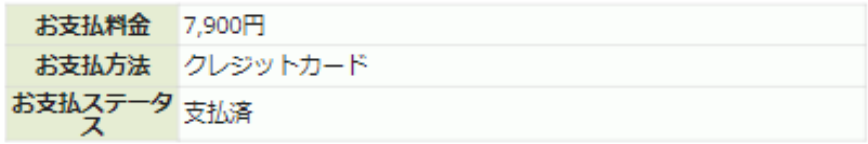

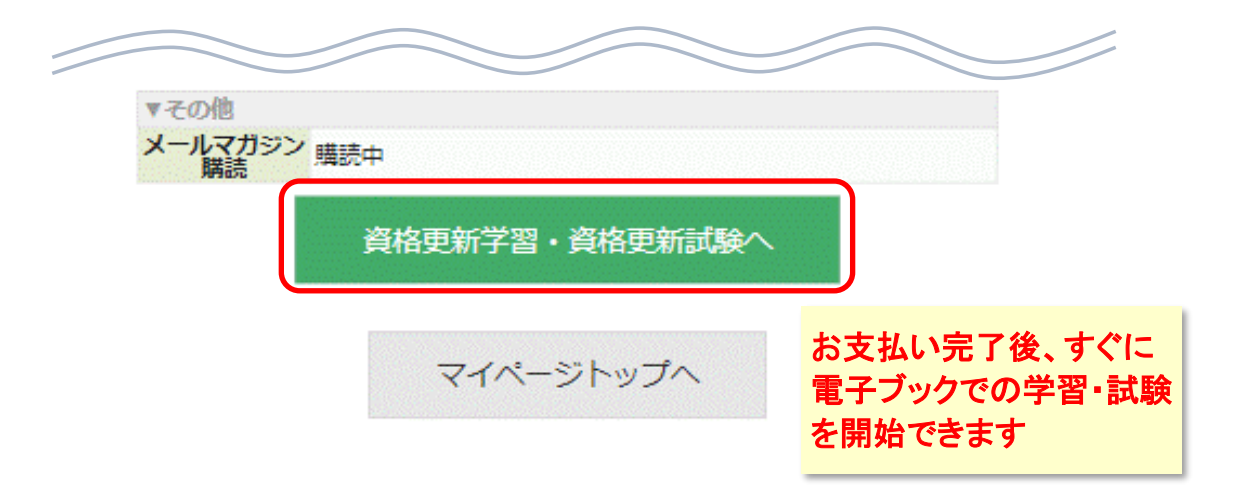

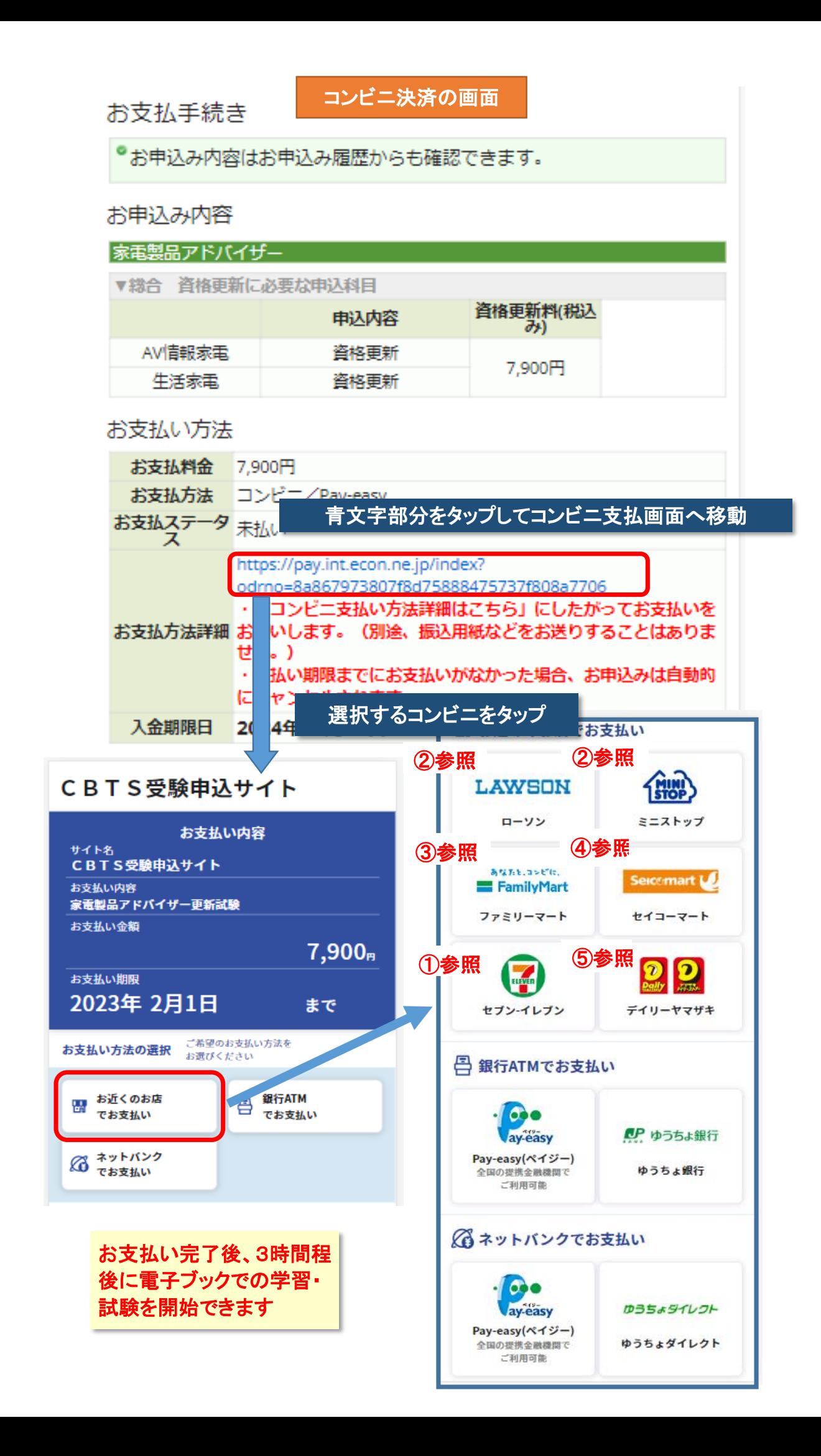

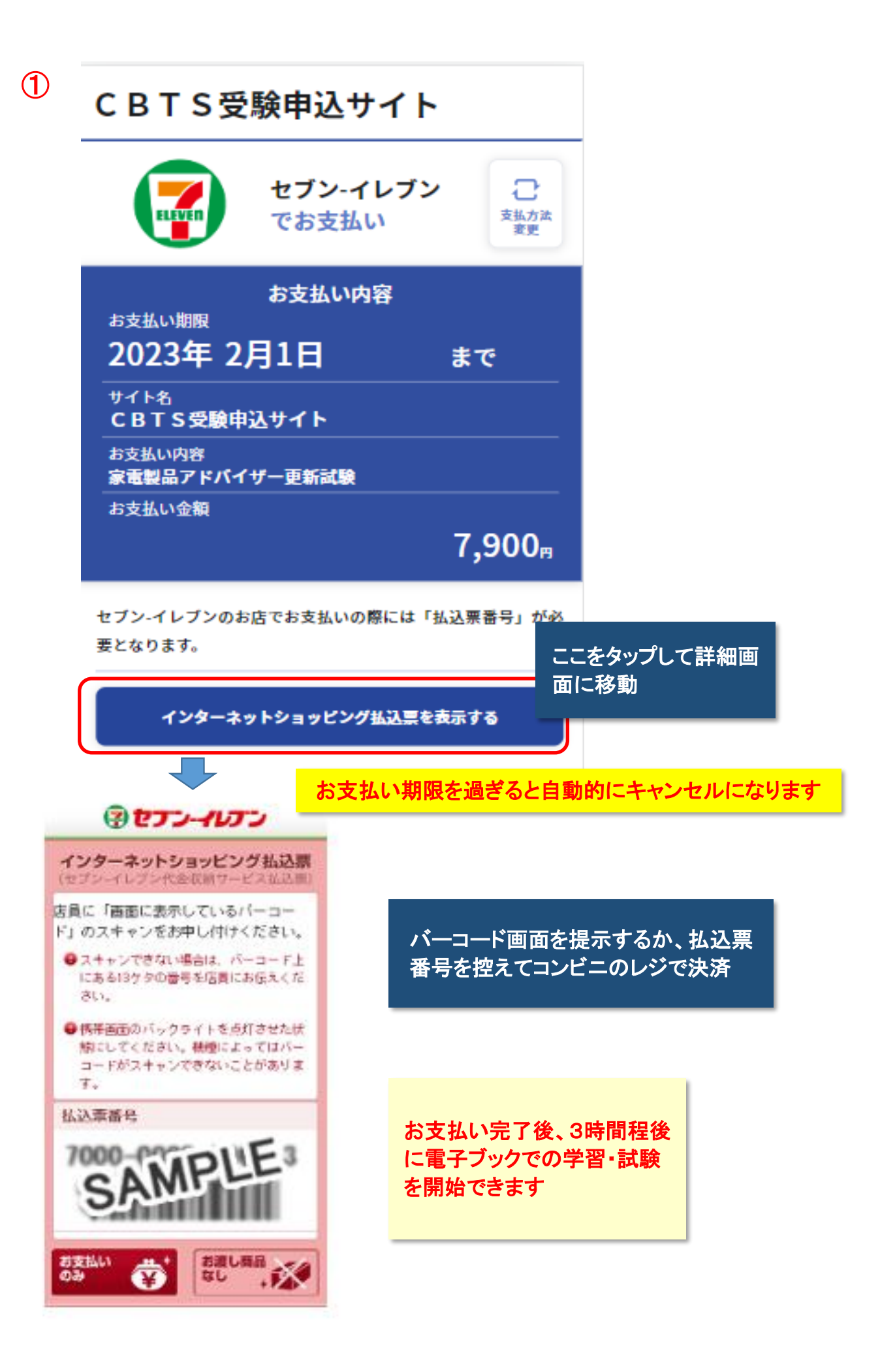

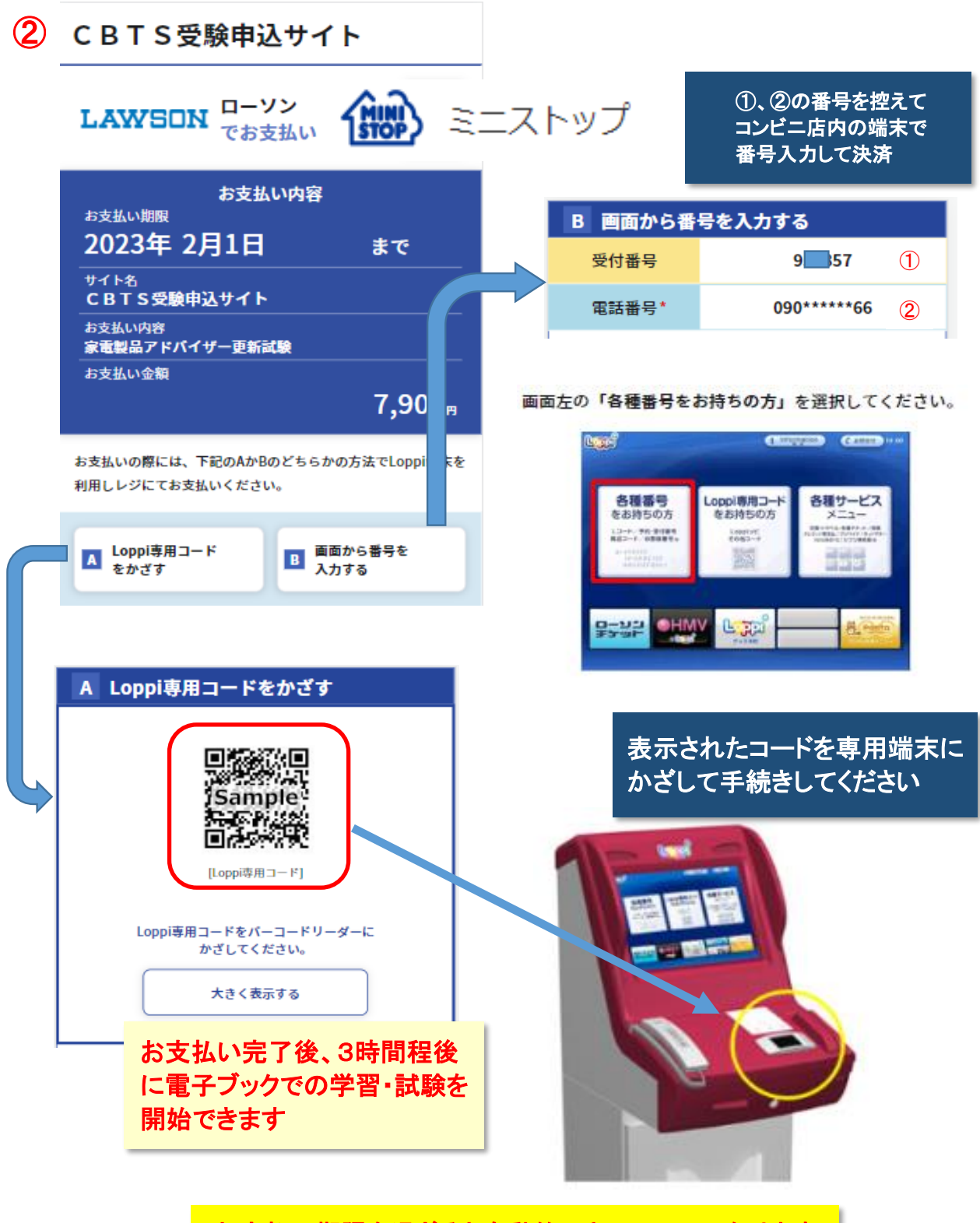

お支払い期限を過ぎると自動的にキャンセルになります

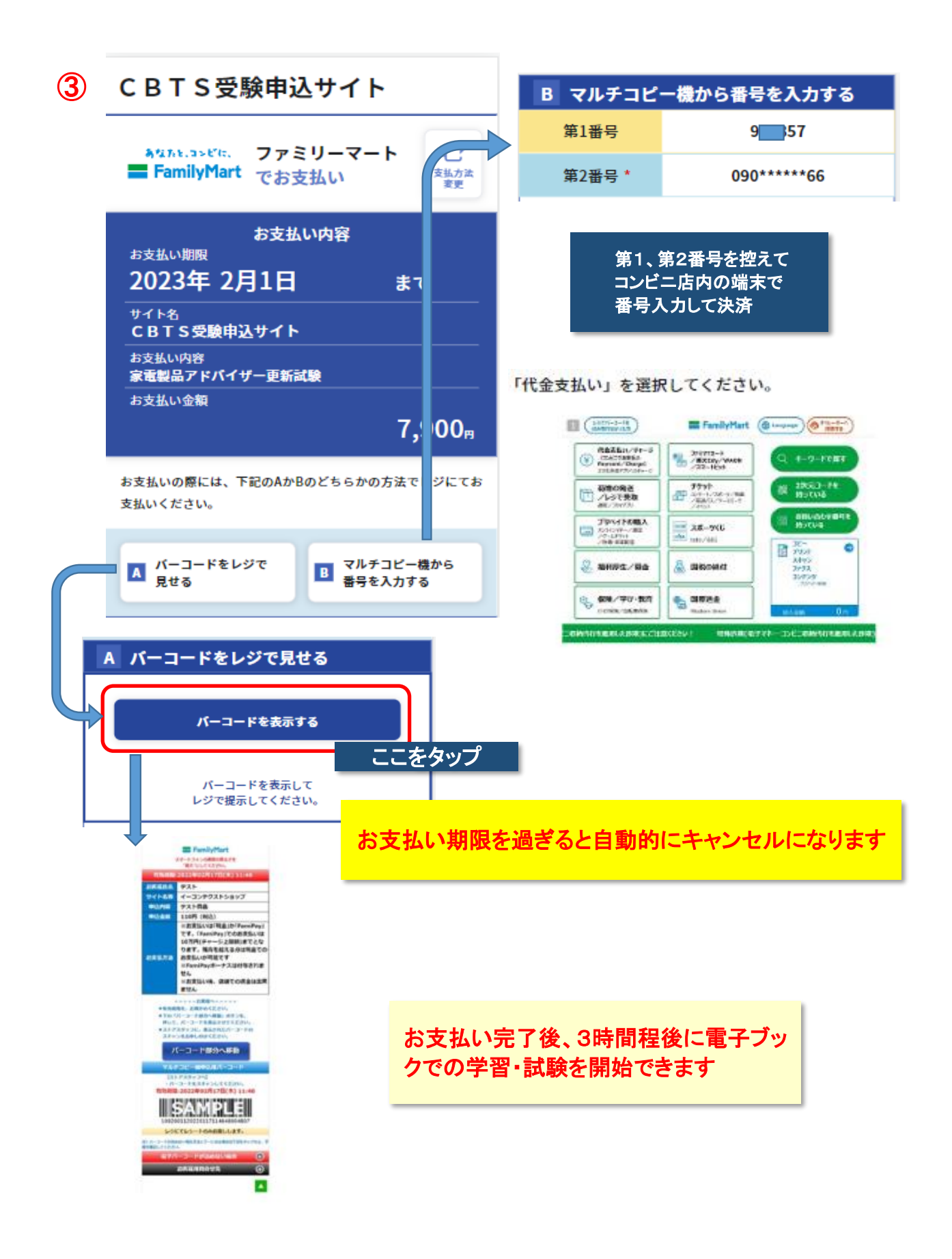

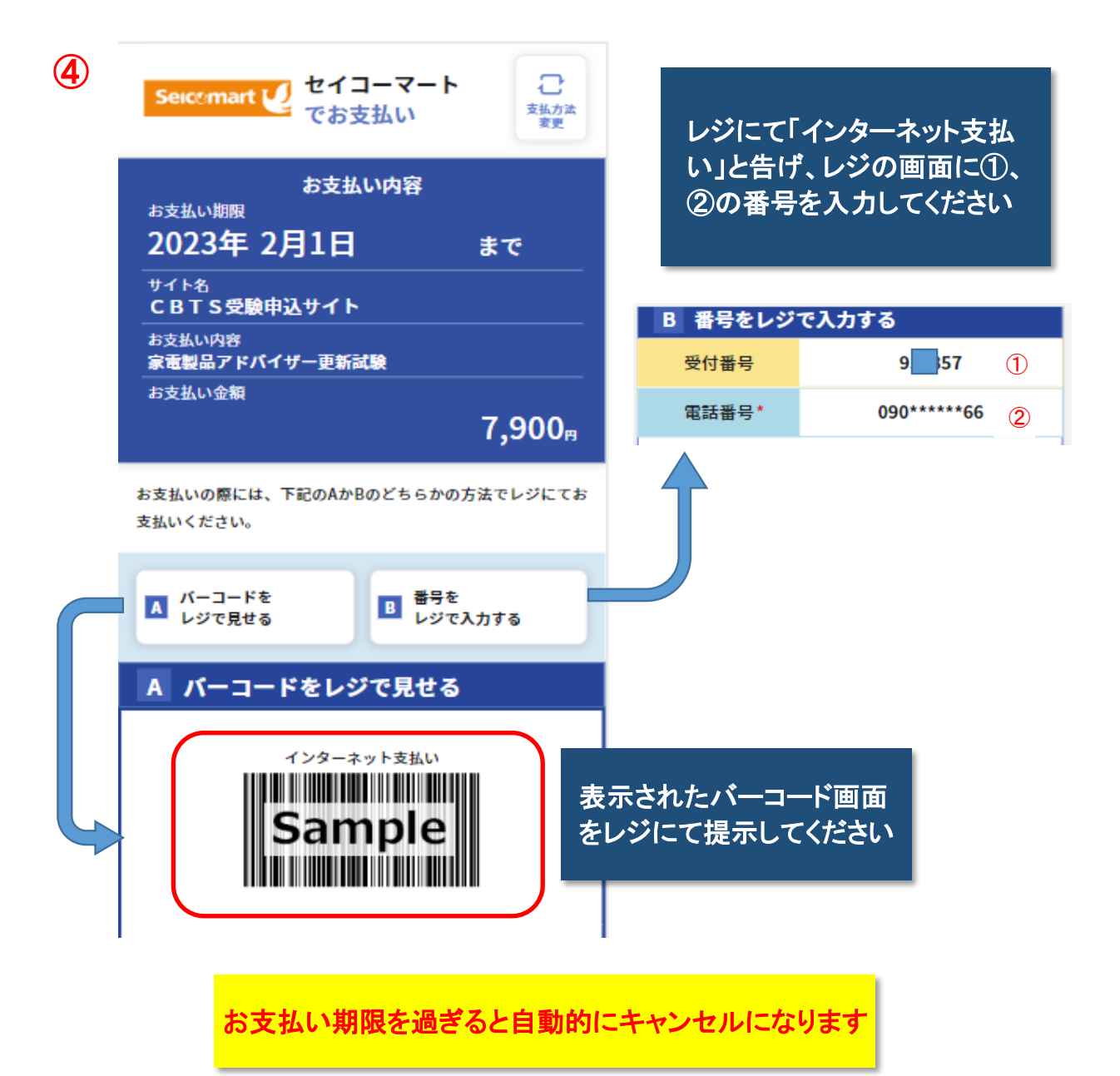

お支払い完了後、3時間程後に電子ブックでの 学習・試験を開始できます

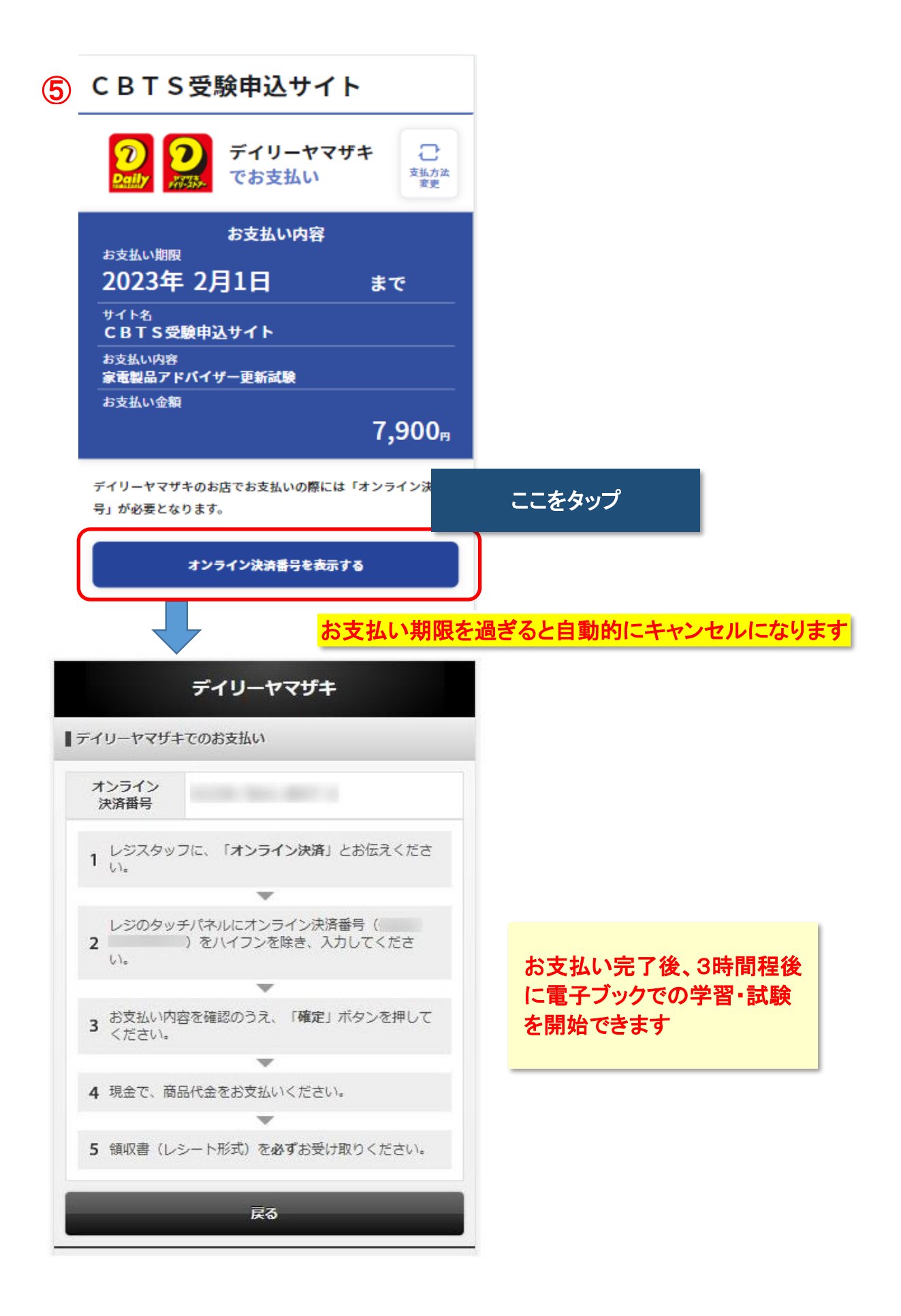